# **USER MANUAL**

# **CTMIS Department Allotment Process**

**March 2015**

# **1 BISWAN HOME PAGE**

**Open bswan home page with address- <http://iwww.bihar.gov.in/>**

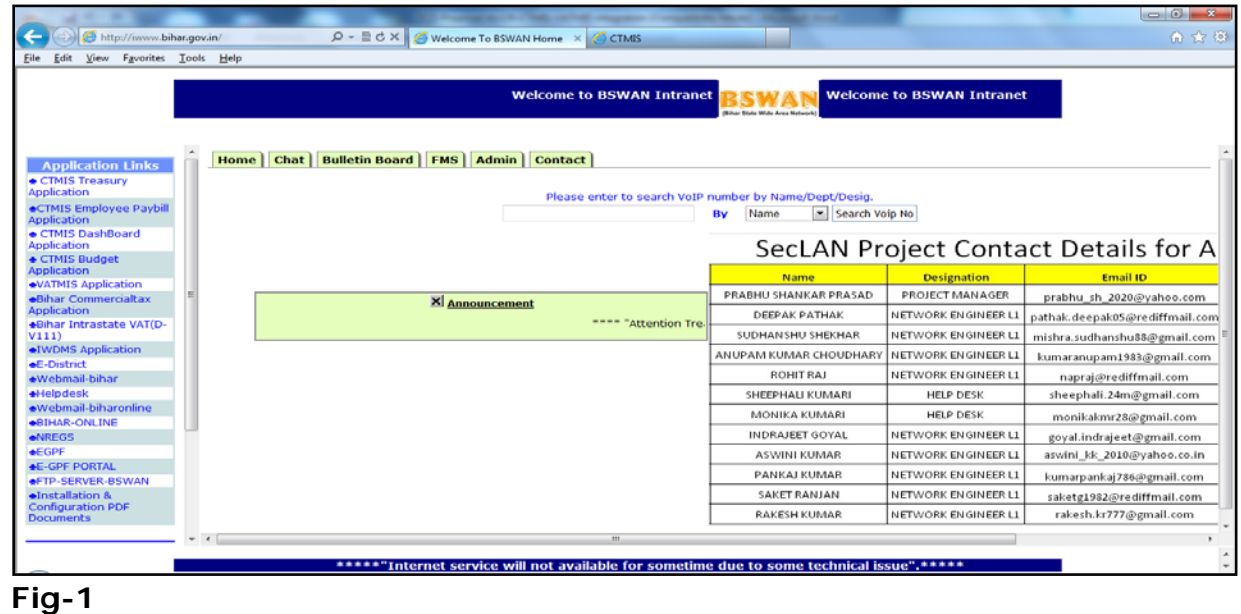

# 2 BUDGET APPLICATION HOME PAGE

**Click on CTMIS Budget Application** 

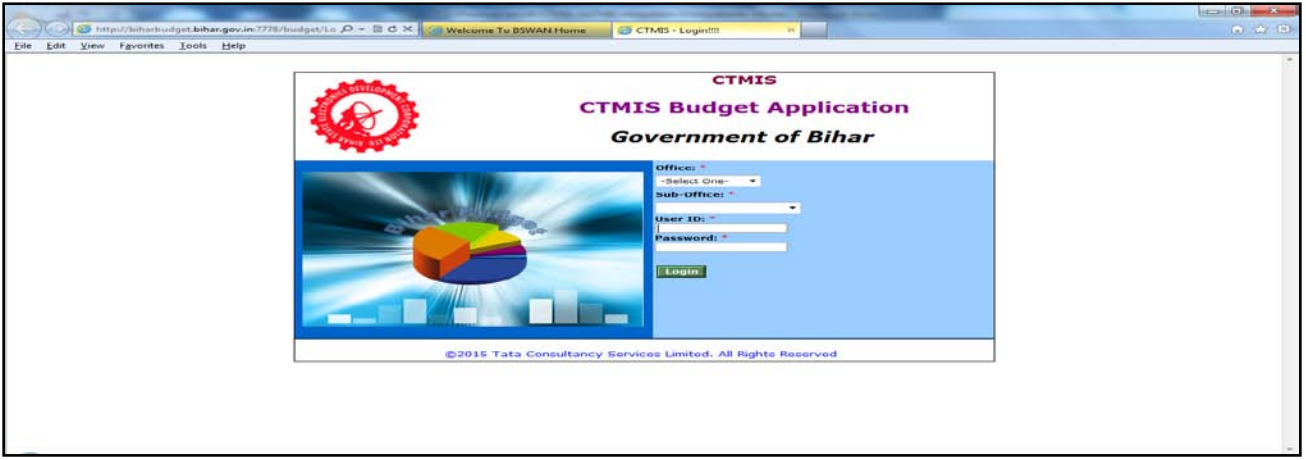

**Fig-2**

**User id-DPT\_Name of deptt by 3 alphabet\_001**

**Password-abc**

**\*\*\*One change his password to keep it confidential.**

**Fill details like below :** 

- **Select Office from drop down menu: Department**
- **Select Sub-office from drop down menu: <Your Department Name**
- **User Id : <Your Departmental User Id>**
- **Password : \*\*\*\*\***

Click On Login Button → It will redirect to Budget Application home **Page like Fig 3**

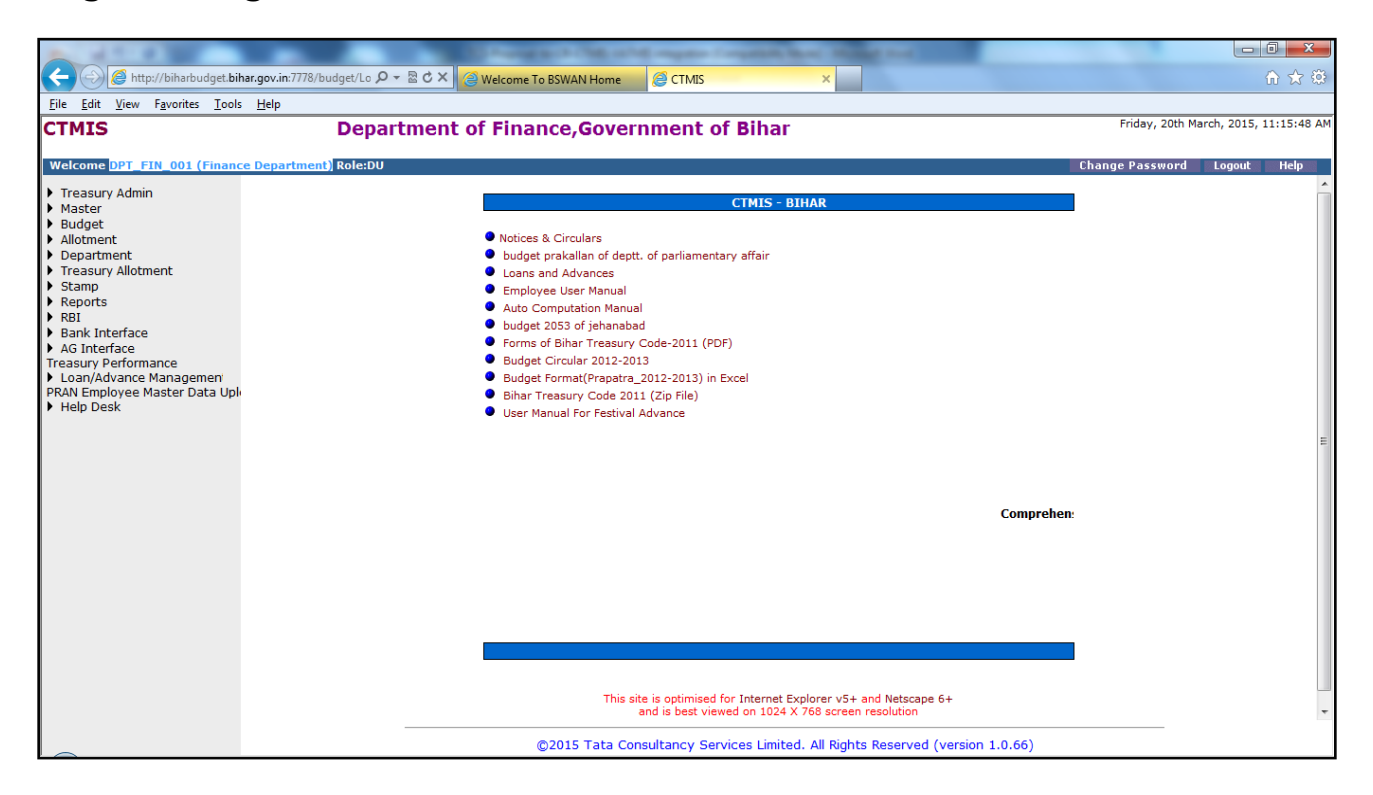

Then follow the path: Treasury Allotment  $\rightarrow$  Allotment as in Fig 4.

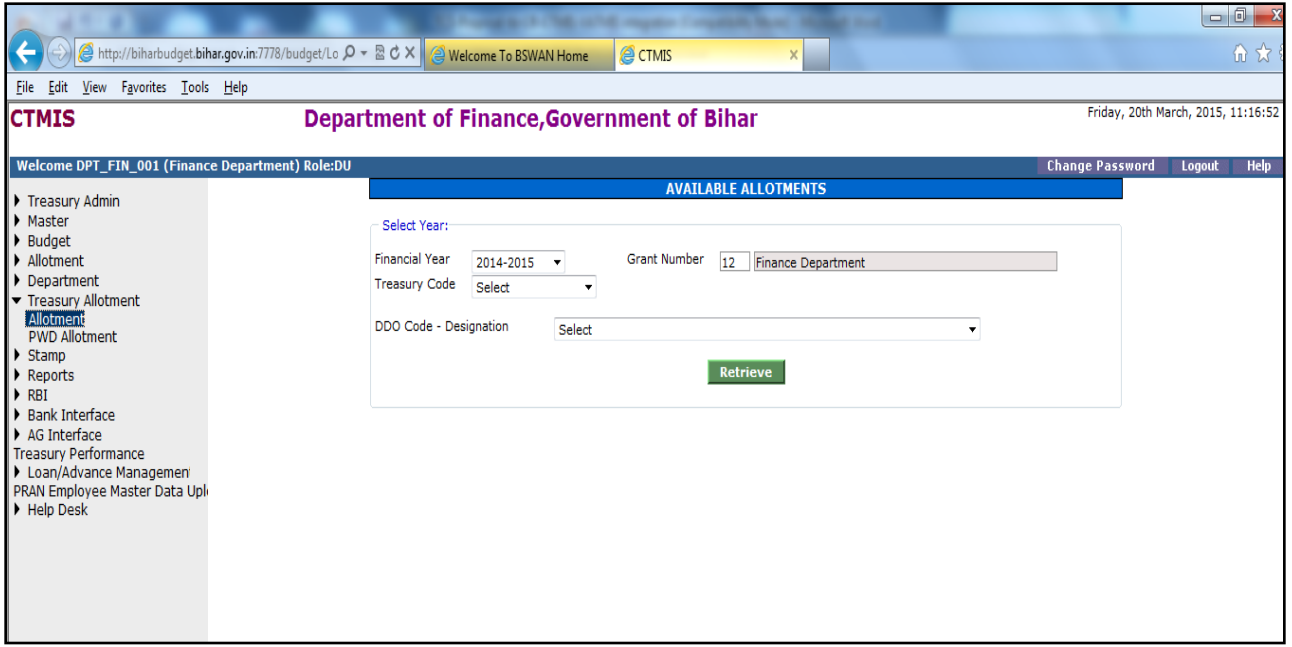

**Fig-4**

**Enter the required details like below** 

**Financial Year : Auto Fill Grant Number : Auto Fill Treasury Code : Treasury code from drop-down menu DDO Code : DDO code from drop-down menu**

**Click on Retrieve button**

**It will show information of available allotment as Fig-5**

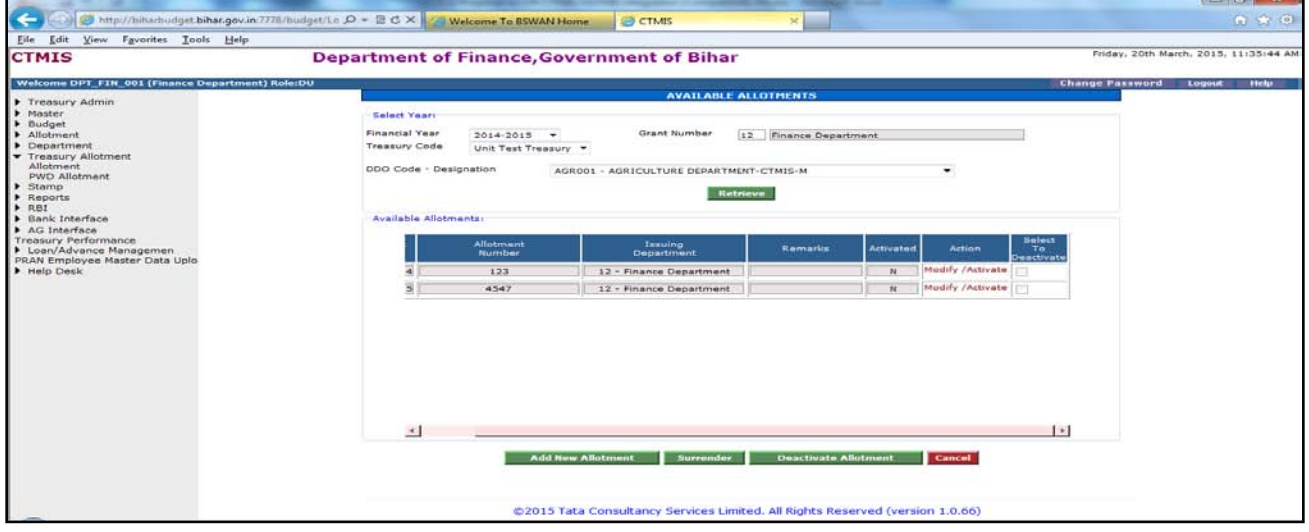

### **Fig-5**

**From this page you can Add/Modify/Activate/Deactivate/Surrender Allotments.**

- **1. Add Allotment as Fig -5 :** 
	- **i> Allotment No : DDO Code / letter no (Use DDo code/before entering allotment) Example : FIN001/01 Click on Add New Allotment Button**
		- **Every allotment order is issued with reference to sanction letter except regular establishment allotment.**
		- **In sanction Ref.no fill sanction no.or zero**
		- **Then select the DDO code to whom allotment is being given.**
		- **The allotment is valid for the whole financial year so in from date fill 1.4.15 and in to date 31.3.2016.**

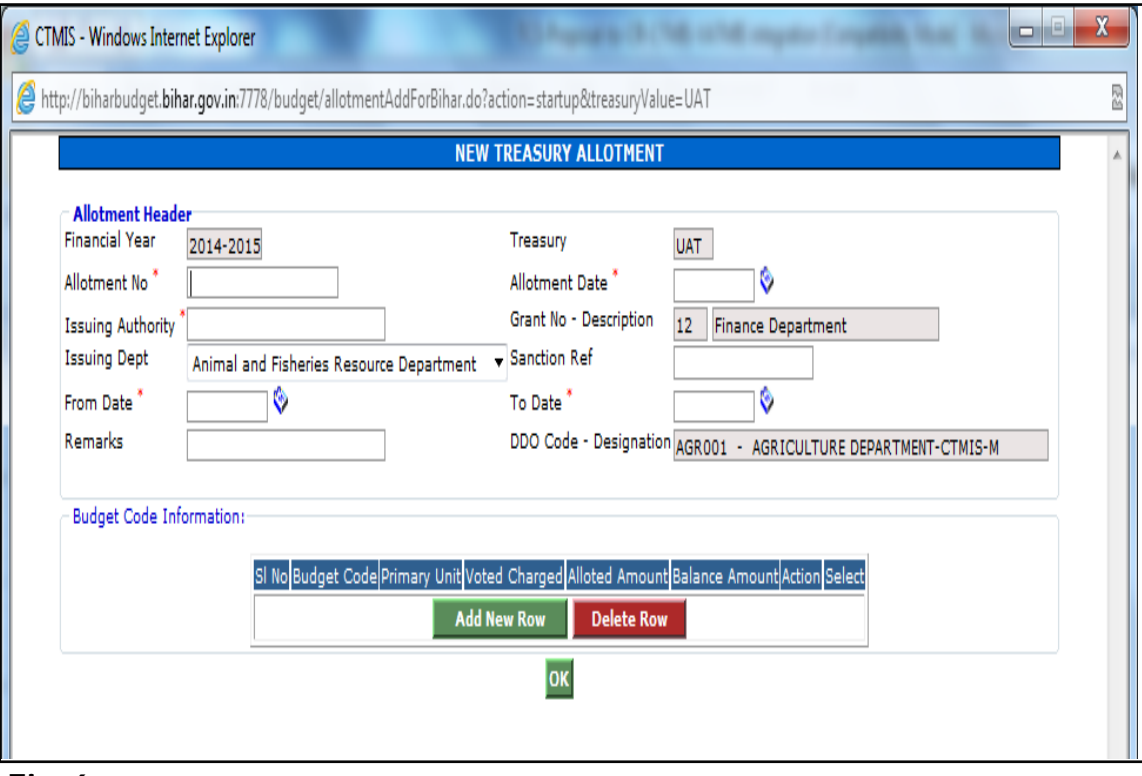

**Fig-6**

# **ii> Enter the required data in fields**

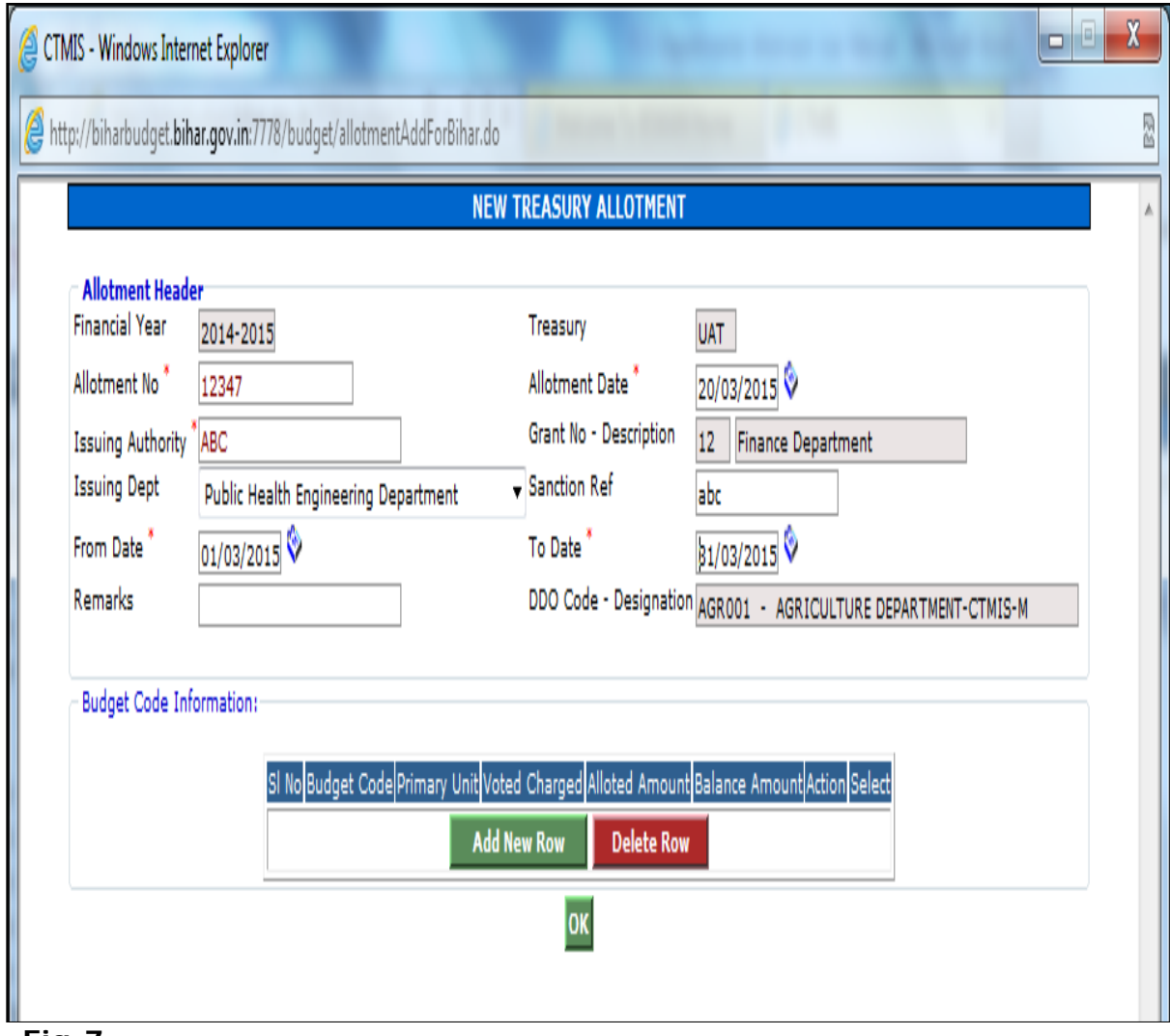

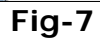

#### **iii> Click on Add New Row button as in Fig 7.You will get the screen as in Fig-8.**

- **Select the Budget code**
- **Select Primary unit by drop down**
- **01 for pay and allowances.**
- **Other for other then pay and Allowance**
- **Then click on details as in Fig-8**
- **Screen as in Fig-9 is viewed.**

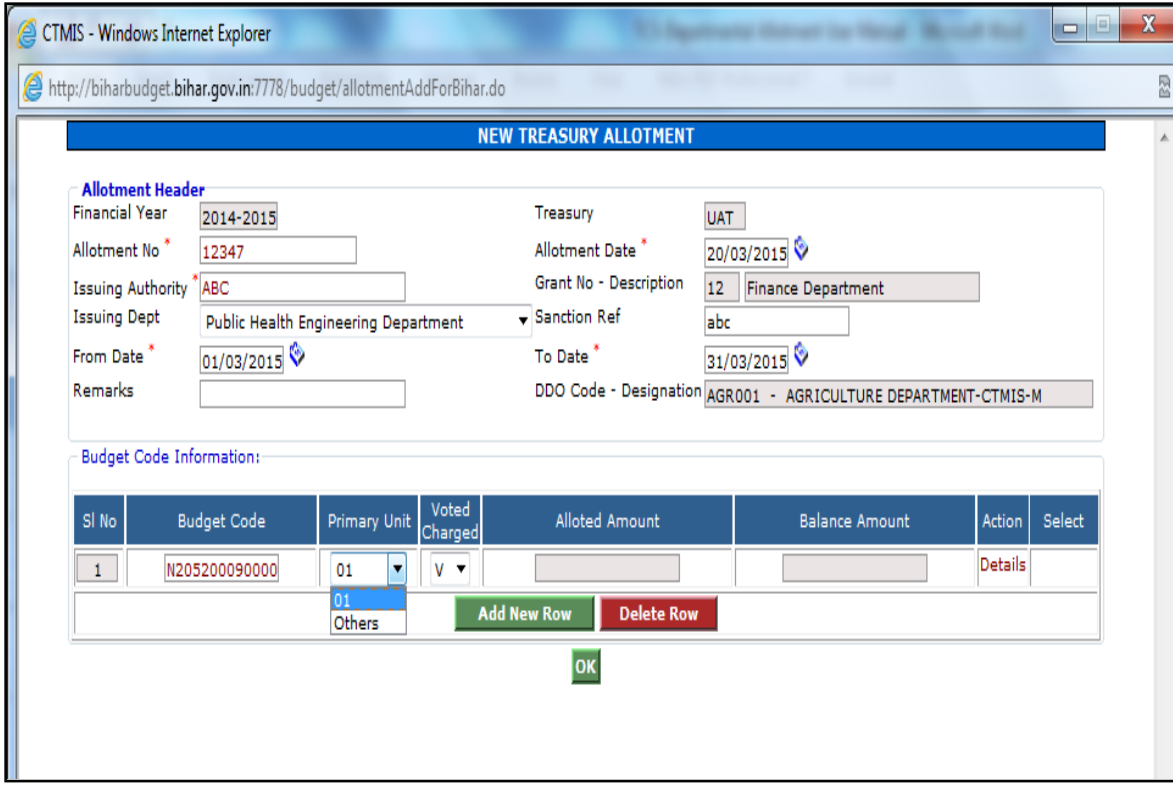

**Fig-8**

**iv> Fill the Budget Code then select primary unit**

**01- For Payment units**

**Others – For Rest units**

**Then click on Details as in Fig-7, fill the amount against different units and click on save.**

**A message will display "Break Up has been Successfully Submitted"**

**Click on Ok.Fig-8**

**Enter the amount in respective object head .Then click save.as in fig-9**

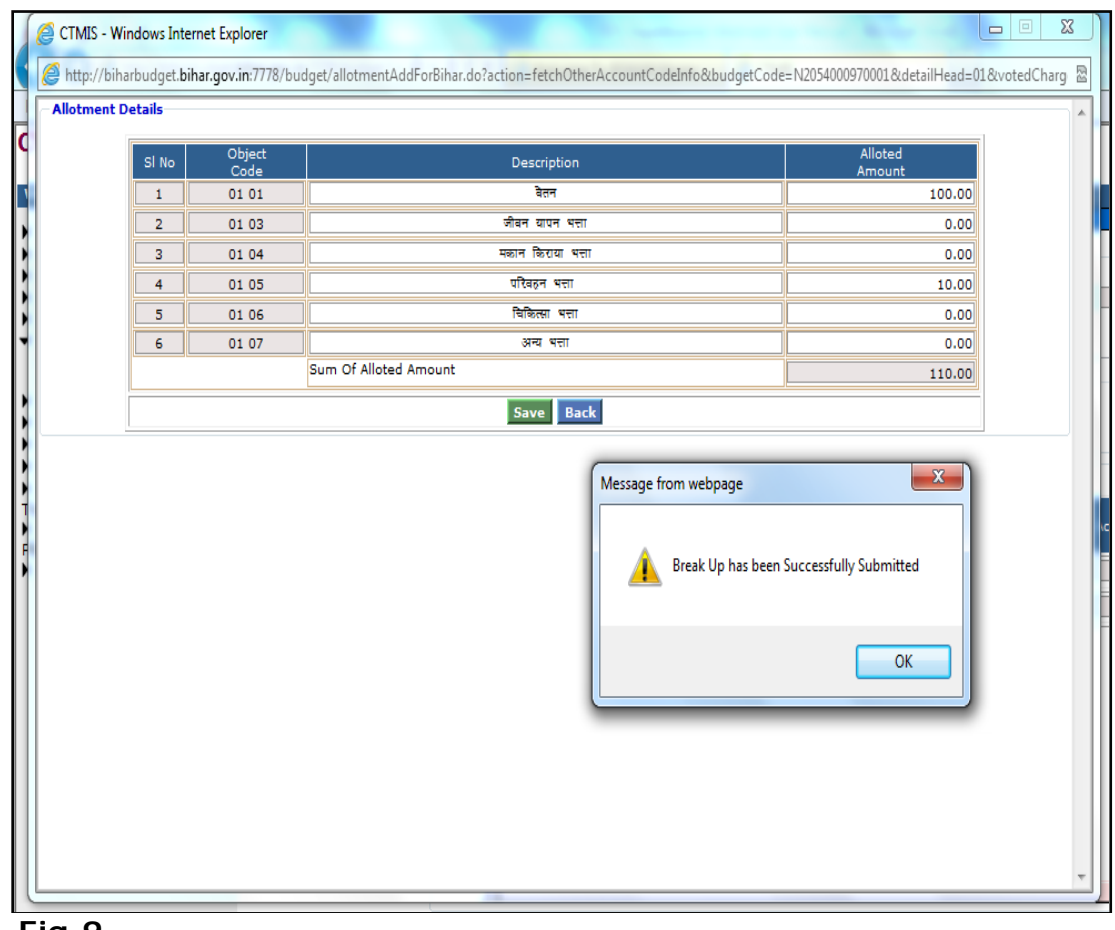

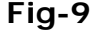

**v> After that you will get below screen from where user can add a new Row for other Units and delete the saved break up.**

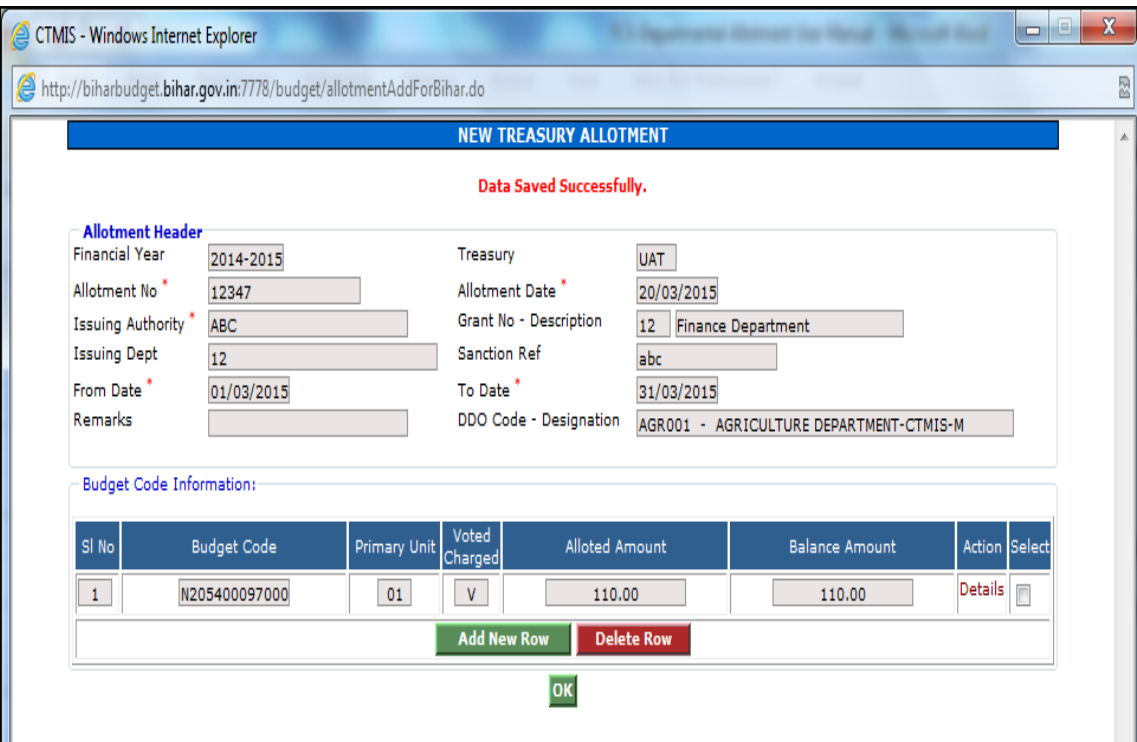

**Fig-10**

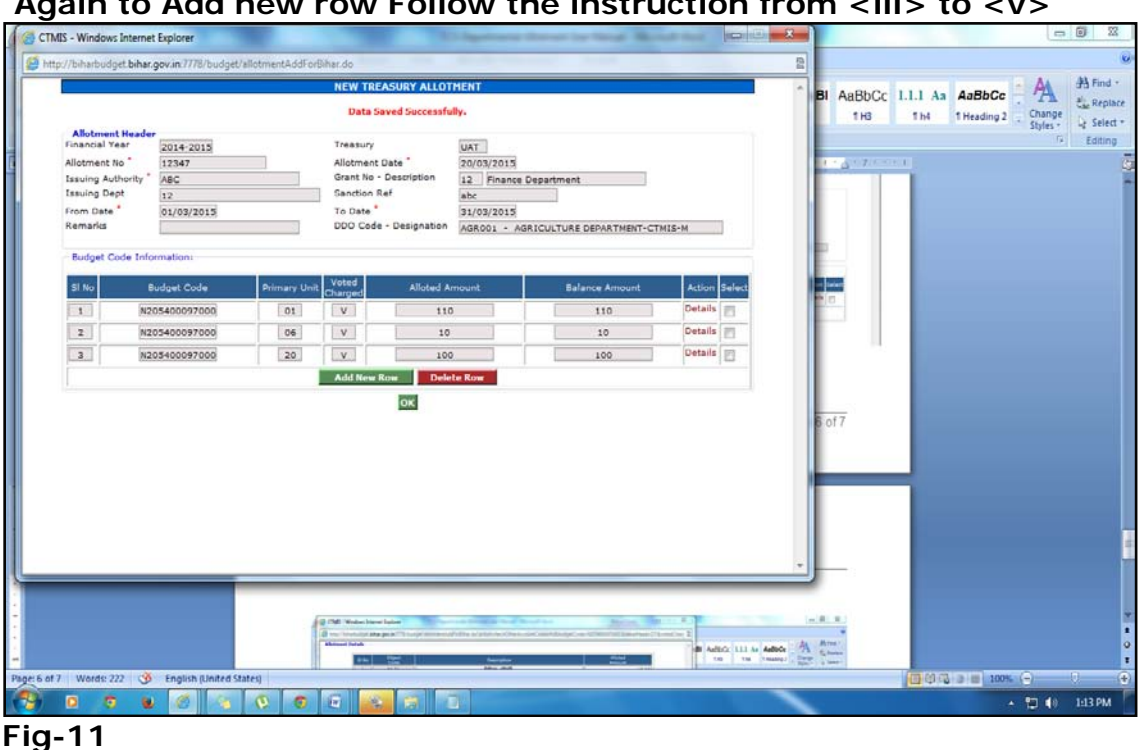

### Again to Add new row Follow the instruction from <iii> to <v>

# **2. Activate / Deactivate Allotment**

**Once user entered all details as describe above, Allotment details will show in main screen**

- **To draw money against the allotment activation is essential**
- **Click on activation.**

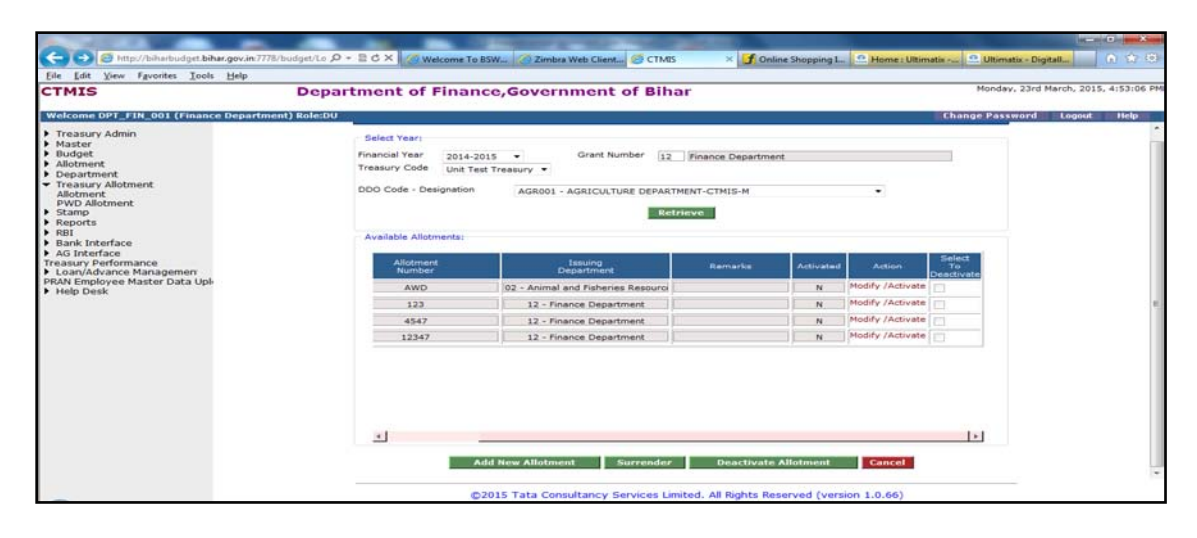

# **Fig 12**

**From this screen you can activate the allotment by click on corresponding ACTIVATE link. User will get this screen Fig-13**

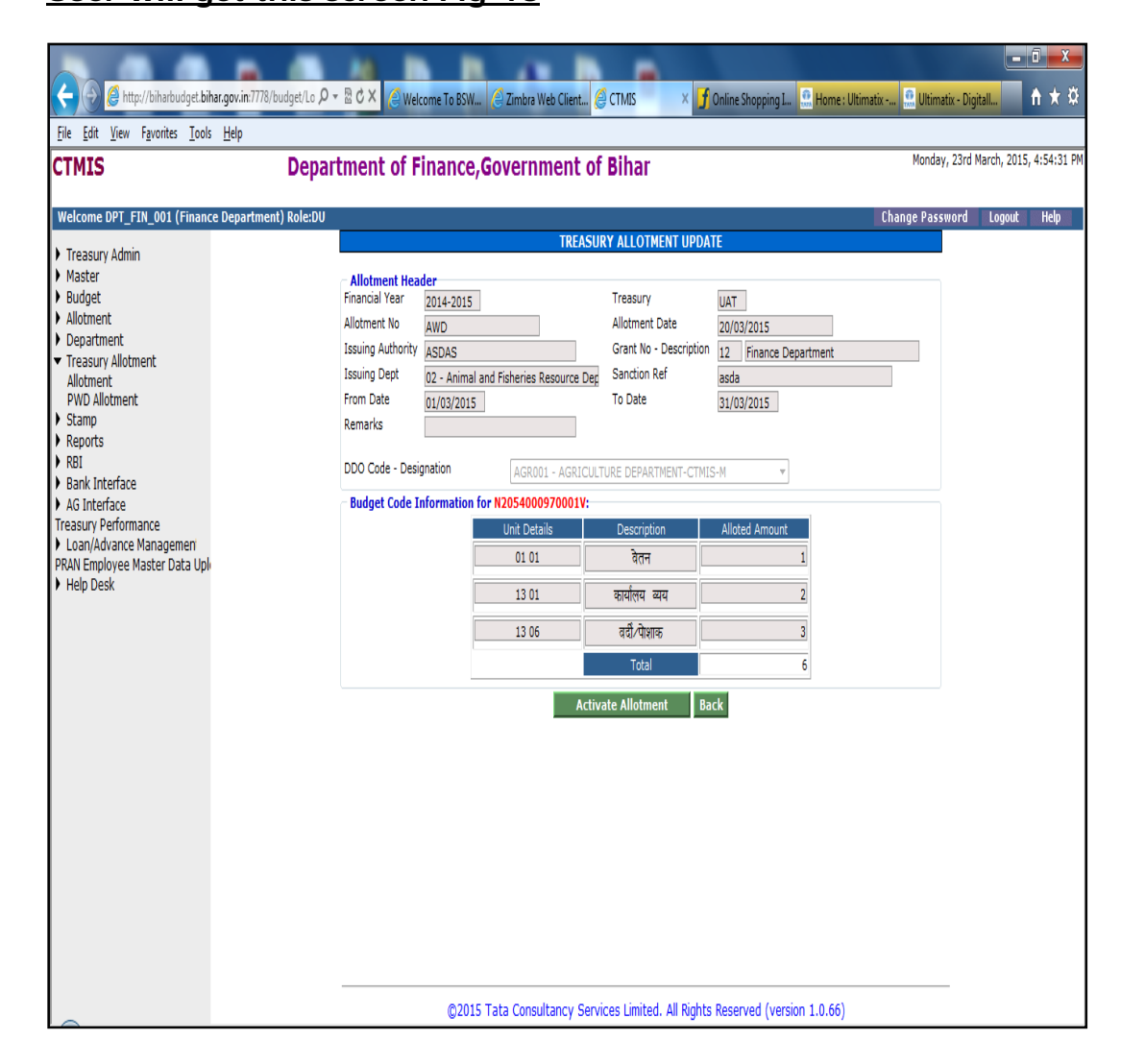

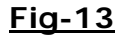

## **By click on Activate button user can activate that allotment, once allotment will activate by user the amount will reflect in treasury.**

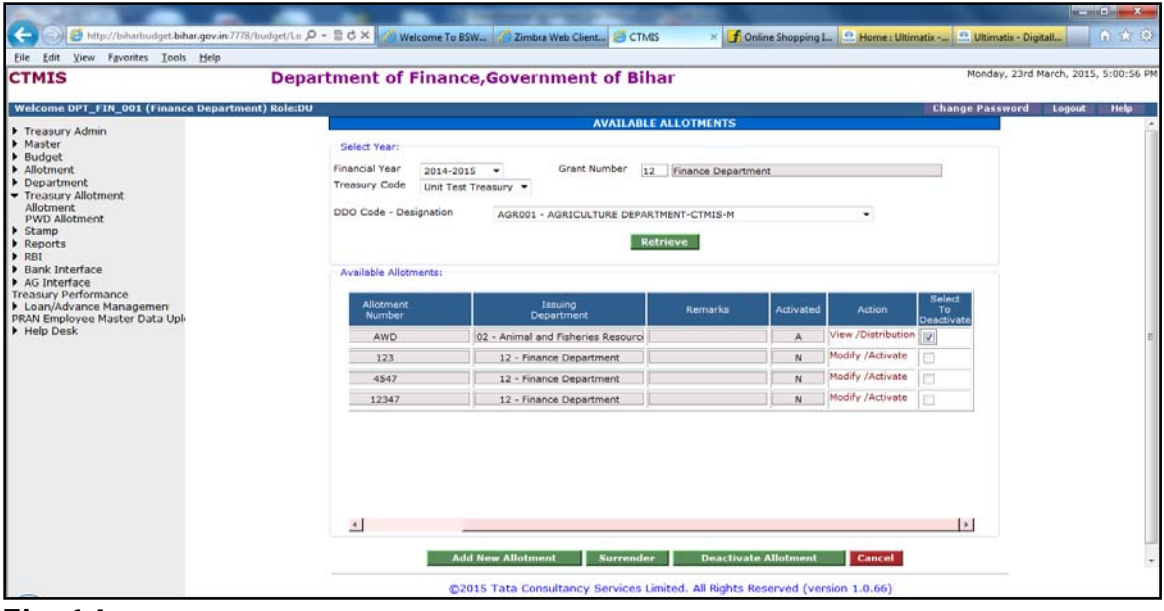

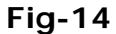

**To deactivate the same allotment tick the correspondent checkbox of Column name "Select to Deactivate" and click on Deactivate Button. It will get deactivated.**

**12 |** Page